## **Creating Button Sets (non-rollover)**

- Create a Photoshop document called buttons.psd. The width should be 150-200px; the height should be 20-50px, and the resolution should be 72 ppi. Make the background transparent.
- This document will have several layers:
	- o A layer for the "ground" of the button (e.g., a solid-colored rectangle)
	- o A layer for the text of each button (e.g., Home, Products, Services, etc.)
	- o The text should be aligned horizontally to the left and vertically to the center.
	- o This may look like a jumbled mess; just show/hide layers to look at one layer of text at a time.
- Save this document (buttons.psd) as a Photoshop document.
- Now save individual buttons for use on your web pages:
	- o Choose "Save for Web," optimize the image, and save it in your www $\rightarrow$ images folder. Remember, no spaces or  $\frac{\partial \phi}{\partial a}$  in your file name
	- o Turn off that layer of text, turn on the next layer of text, and save that button for the web.
	- o Repeat for all remaining text layers/buttons
- You now have one Photoshop file with all your layers still active and editable plus a number of separate .gif or .jpg files for use on your web  $\blacktriangleright$  C:\Documents and Settings\Owne page.
- **Important**: If you want to edit a button, edit it in the Photoshop document and re-save it for the web.

#### **Before you can insert images on a page**

- Be sure your .gif and .jpg files are saved in a folder called "images" in the same folder as your web pages. Your directory structure for a web site will look like this:
- Open Dreamweaver
- Open or define a site
- Open an existing page, or create a new one.
- Proceed to the next step to insert buttons.

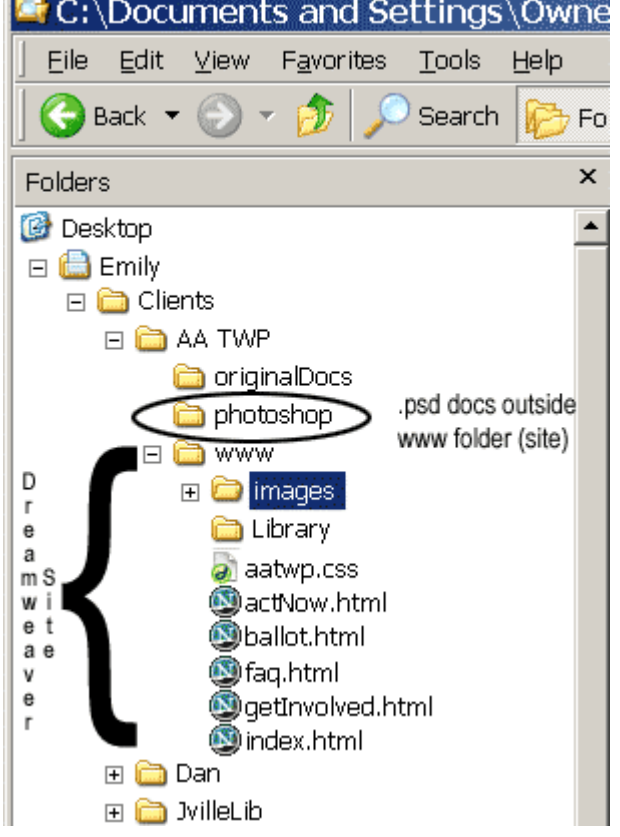

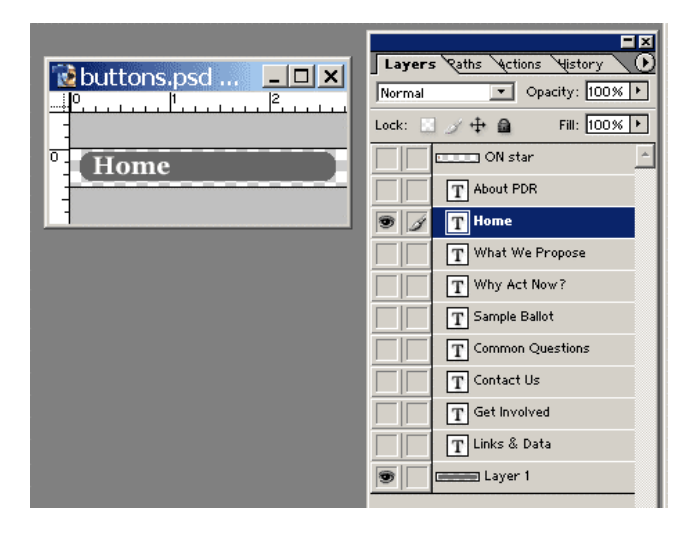

## **Inserting Buttons (non-rollover)**

- In Dreamweaver, click where you want the button to show up.
	- o You will probably want to create a table on the page to help align your images. Good guidelines are:
	- o 2 rows, 2 columns, 0 cellpadding, 0 cellspacing, 0 border, width 95%
	- o Align the table to the center or left of the page, as needed
- Choose Insert Menu --> Image
- Browse to the location of the image.
	- o Note: keep all your images in a folder called "images" in your site
- Select the button you just inserted. Now tap the right arrow key on your keyboard to position the cursor immediately after the button you just inserted.
- Hold down the Shift key and type the Enter key. (This inserts a line break  $\langle br \rangle$ . If you don't hold down the Shift key, you'll insert a new paragraph  $\langle p \rangle$ , which puts a little extra space between your buttons.)

# **Creating Rollover Button Sets**

- Create a Photoshop document called buttons.psd. The width should be 150-200px; the height should be 20-50px, and the resolution should be 72 ppi. Make the background transparent.
- This document will have several layers:
	- o A layer for the ground of the button (e.g., a solid-colored rectangle)
	- o A layer for an "on-state" or rollover indicator (e.g., a dot or arrow that will appear when you roll your mouse over the button)
	- o A layer for the text of each button (e.g., Home, Products, Services, etc.)
		- The text should be aligned horizontally to the left and vertically to the center.
- Save the "off" set of buttons
	- o Turn off your rollover indicator and all but one layer of text.
	- o Choose "Save for Web," optimize the image, and save it in your www $\rightarrow$ images folder. Remember, no spaces or  $\frac{\partial \phi}{\partial a}$  in your file name
	- o Turn off that layer of text, turn on the next layer of text, and save that button for the web.
	- o Repeat for all remaining text layers/buttons
- Save the "on" set of buttons
	- o Turn on your rollover indicator and all but one layer of text.
	- o Choose "Save for Web," optimize the image, and save it in your www $\rightarrow$ images folder. If your original image was home.gif, save this as homeON.gif
	- o Turn off that layer of text, turn on the next layer of text, and save that button for the web.
	- o Repeat for all remaining text layers/buttons

### **Inserting a set of rollover buttons**

- Click your cursor in the center row, left column
- Choose Insert  $\rightarrow$  Interactive Images  $\rightarrow$  Rollover Image
- The original image will be your "off" state  $-e.g.$  home.gif
- The rollover image will be your "on" state e.g. home ON.gif
- You can type in a page for the "when clicked..." field, or leave it blank for now.
- Be sure to add and ALT tag (type it in using the Properties palette)

## **Inserting a navigation bar**

- Notes before you begin:
	- o A navigation bar is a group of buttons arranged either horizontally or vertically.
	- o If you update the navigation bar on one page, it updates ONLY on that page. You need to put your navigation bar into a Library item to get them to update on every page.
	- o You can only have one navigation bar defined per page.
	- o One advantage is that you can get a navigation bar to display a particular version of your button on a particular page; for example, if you click on the "Products" button, when you are on the products page, the products button is highlighted so users know where they are in the site. The down side is that this feature doesn't work if the same navigation bar is on every page (i.e., in a library item).
	- o I'm undecided on how useful they are; they are convenient if you might be shuffling the order of buttons around, but otherwise, Library items work just as well.
- To insert a navigation bar:
	- o Insert Menu --> Interactive Images --> Navigation Bar
	- o Each button will be its own "element."
	- o Name each element.
	- $\circ$  "Up image" = the image you see when you open the page (often referred to as the "off" or "off state" image)
	- $\circ$  "Over image" = the image you see when you put your mouse over the image (often referred to as the "on" or "on state" image)
	- $\circ$  "Down image" = the image you see after you click your mouse on the image
	- o "Over While Down" = the image you see when you move your mouse over the Down image

#### **To turn a set of buttons or navigation bar into a Library item**

- Define a site within Dreamweaver.
- Highlight the set of buttons.
- On the Assets tab (on the Files Palette), click the library icon (the bottom icon)
- Click the "New library item" icon at the bottom of the Assets window.

#### **Editing Library items**

- Click the library item where it appears on the page
- Click "Open" on the Properties palette
- Edit as needed and save.
- Tell Dreamweaver to update all the pages where the library item appears.